### **Financial Management**  $\rightarrow$  **Accounts Payable**  $\rightarrow$  **Invoice Entry Batches**

### Invoice Batch List

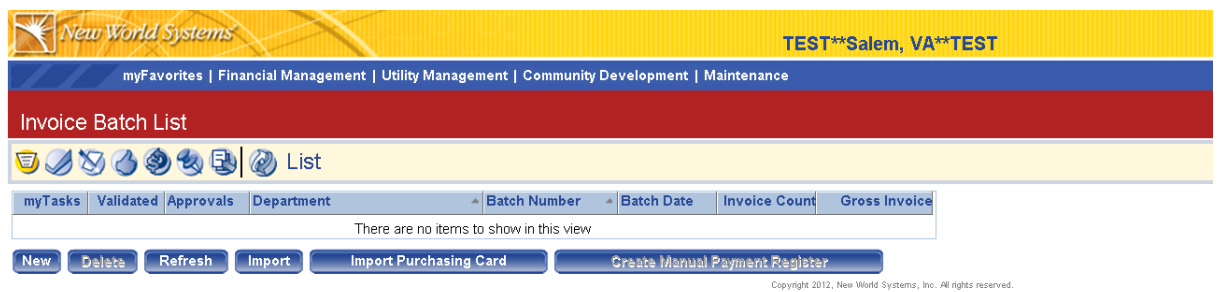

The Invoice Batch List screen shows all Invoice batches that are open. You will see all Invoice batches within your department, including those that you have created and those that others in your department have created. The list screen gives basic information about the Invoice batches. You can open up the Invoice batches by clicking on the batch number.

Hit the "New" button to create a new Invoice Batch

#### Invoice Batch: General Default Screen

The General Default screen is information for your Invoice Batch. Multiple invoices to different vendors can be entered in a single Invoice Batch. All fields filled out on the General Default screen will default to each invoice upon creation. You have the ability to update the batch defaults while working with the batch. Detailed information is entered on the next screens after the Invoice Batch is created.

NOTE: Only fields shaded in yellow are required.

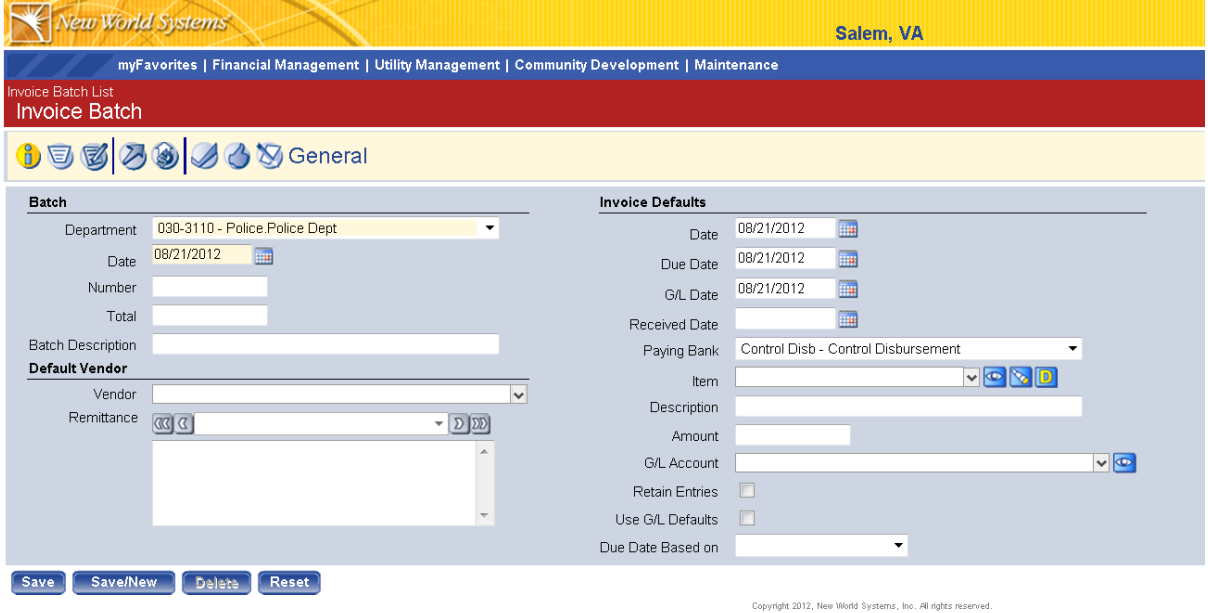

**Department:** Defaults to your home department. You will have access to all departments for which you are authorized to enter invoices.

**Date:** Batch date will default as today's date

**Number:** Leave this field blank, the system will assign a batch number

**Total:** Leave this field blank, the system with add up the total of your individual invoices.

**Batch Description:** Can identify a unique batch name if desired. This will be displayed on the Invoice Batch List when you hover over the Batch Number.

**Vendor:** Can select a default vendor, so when you go to enter in new invoices the vendor field will already be populated based on the default vendor selected. Do not select a vendor unless all invoices in your batch are for the same vendor.

**Date:** Default invoice date. If your batch has multiple invoices, just leave as today's date and change on the individual invoices.

**Due Date:** Default due date. If your batch has multiple invoices, just leave as today's date and change on the individual invoices.

**G/L Date:** Default G/L date. **The G/L date is the date the goods were received or the service performed. It is very important that this date be entered accurately, especially at year-end.**  If your batch has multiple invoices, just leave as today's date and change on the individual invoices.

**Paying Bank:** Select **"Control Disb – Control Disbursement"**

**Item:** Can specify a default invoice item

**Description:** Can specify a default invoice description

**Amount:** Can specify a default invoice amount

**G/L Account:** Can specify a default G/L account for invoices

**Retain Entries:** Will store vendor, description, G/L, etc when you hit the save/new to create the next invoice. This would be useful if you are entering the same type of invoice over and over again

**Use G/L Defaults:** Do not check this box.

Hit "Save" to save the defaults and begin creating invoices, hit "Save/New" to create a second AP invoice batch

#### Invoice Batch: Invoice Entry

There are 5 types of A/P invoices available to use. Each invoice has its own unique characteristics. The vertical icons on the left side of the invoice entry screen represent the different invoice types, documents, and notes capabilities. Once you hit "save" when creating the batch defaults you will be launched into the Full Invoice screen to begin entering invoices. Each invoice type should be used as follows:

- $\blacktriangleright$  Full Invoice (first icon) If you are entering an invoice that does not require a purchase and your invoice contains multiple items.
- $\bullet$  Quick Invoice (second icon) If you are entering an invoice that does not require a purchase order and your invoice contains only one item.
- Temporary Vendor Invoice (third icon) If you are entering an invoice for a temporary vendor that is not in the vendor file.
- Select Purchase Order (fourth icon) If you are connecting the invoice to a PO.
- $\bullet$  Select Shipper (fifth icon) Do not use.

Full Invoice: Has all options available for entering an invoice. Can enter a basic invoice and:

- add freight, discount, and tax amounts,
- enter multiple items per invoice, and
- select a PO to pay

The other types of invoices are hybrids of the full invoice and have their own advantages depending on what type of detail and transaction you are looking to process.

A PO must be selected when entering invoices greater than \$2,000 if they are required to go through the procurement process. Please see Finance for a list of transactions that are not required to go through the procurement process. Exceptions should be discussed with Finance on a case-by-case basis.

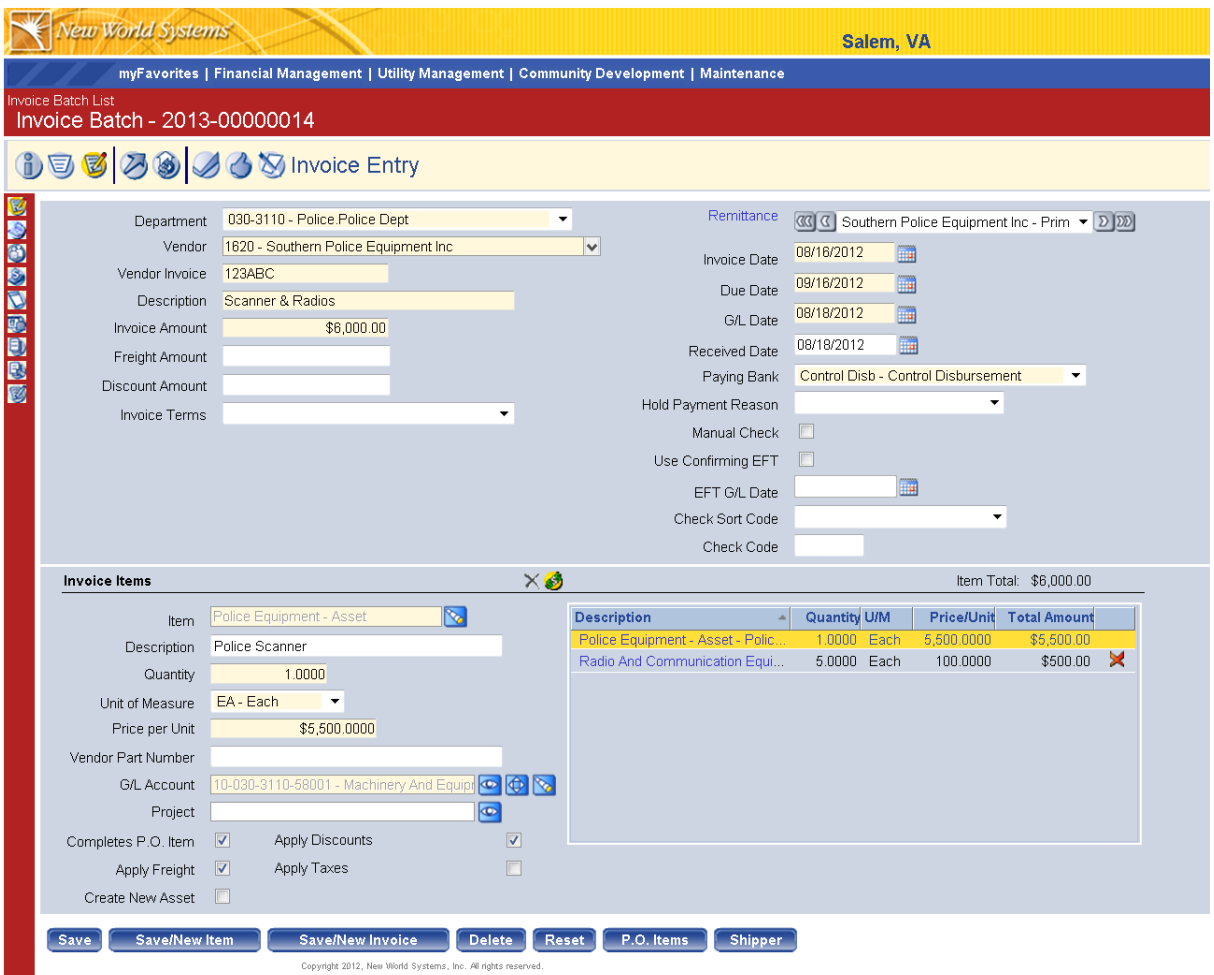

Full Invoice Entry Header Field Descriptions: NOTE: Only fields shaded in yellow are required.

**Department:** Pulls from batch default department, can change if need be

**Vendor:** Select vendor by typing part of the vendor name or number to locate vendor

NOTE: If the vendor is not currently in the vendor list, you will need to complete a Vendor Change Request or use the "Temporary Invoice" type. See Appendix A for instructions on Vendor Change Requests. "Temporary Invoice" type is used for one-time payments.

**Vendor Invoice:** Type in the vendor invoice number, you cannot have duplicate invoice numbers for the same vendor. The system will not allow you to pay the same invoice number for a vendor more than once. Also, you can only have one invoice number per entry.

**Description:** Summary Description of the Invoice, this will print in the description column on the Check Stub

**Invoice Amount:** Enter total invoice amount, if you are breaking down freight, tax, and discounts separately then you can put the item amount total and enter the freight, discount, and tax separately as needed.

**Freight Amount:** Enter freight amount if available

**Discount Amount:** Can enter a discount amount or have the system calculate discount amount by using the invoice terms in the field below.

**Invoice Terms:** Select Invoice Terms if vendor has terms.

**Remittance:** Select the appropriate vendor name and remittance address. Hover over the vendor name to see the vendor address that the check will be mailed to. This address should match the "remit to" address on the invoice. If the vendor has multiple remittance addresses, they will be available to select from the drop down menu.

**Invoice Date:** Input the invoice date

**Due Date:** Input the invoice due date

**G/L Date:** Select the appropriate G/L date, default is today's date. **The G/L date should be the date that the items were received or that the service was performed or completed. It is very important that this date be entered accurately, especially at year-end.**

**Received Date:** Input the date the goods or service was received. This date is not required but should match the G/L Date if selected.

**Paying Bank:** Pulls from batch default paying bank, should always be **"Control Disb – Control Disbursement"**

**Hold Payment Reason:** Most of the time will be left blank. This field should be used when the invoice being entered should not be paid until a certain condition is met.

**Manual Check:** Do not check this box. All invoices will go through the AP Payment Process

**Use Confirming EFT:** Do not check this box.

### **EFT G/L Date:** Leave this field blank

**Check Sort Code:** This code specifies what order checks will be printed in for the Accounts Payable staff. You should select a code as applicable to make sorting easier:

- ATTACH: Check requires an attachment to be mailed with the check, such as a training registration.
- DEPT: Check will be returned to the department for mailing
- EMP: Check is to an employee, such as an expense reimbursement
- REMIT: Check requires a remittance to be mailed with the check, such as a recurring bill.

**Check Code:** Leave this field blank

### Full Invoice Entry Item Field Descriptions:

NOTE: For all invoices over \$2,000 that require a PO, you will select the "PO Items" button at the bottom of the page to attach a purchase order to the invoice. For invoices under \$2,000, you can enter new items without attaching a purchase order.

#### PO Items:

Click on the button at the bottom labeled "P.O. Items". Need to fill out the header section of the Invoice and hit save, you can then hit the PO items button and it will list all of the open PO's for the vendor selected.

Click the "+" sign next to the purchase order number to view the PO items. Select the box next to the items that were received. Update the quantities and prices as applicable. Be sure you select the "Completes Items" Box all items on the purchase order are being invoiced. This is VERY IMPORTANT because if the box is not checked, the PO remains open. If only part of your PO is being paid, enter the quantity of items you need pay and do NOT check the "Completes Items" Box. The unpaid quantity with remain open for a future invoice.

NOTE: If your invoice item price differs from the PO item price by more than 10%, you will need to go through the "Change Purchase Order" Process to update your purchase order price. See Appendix B for instructions.

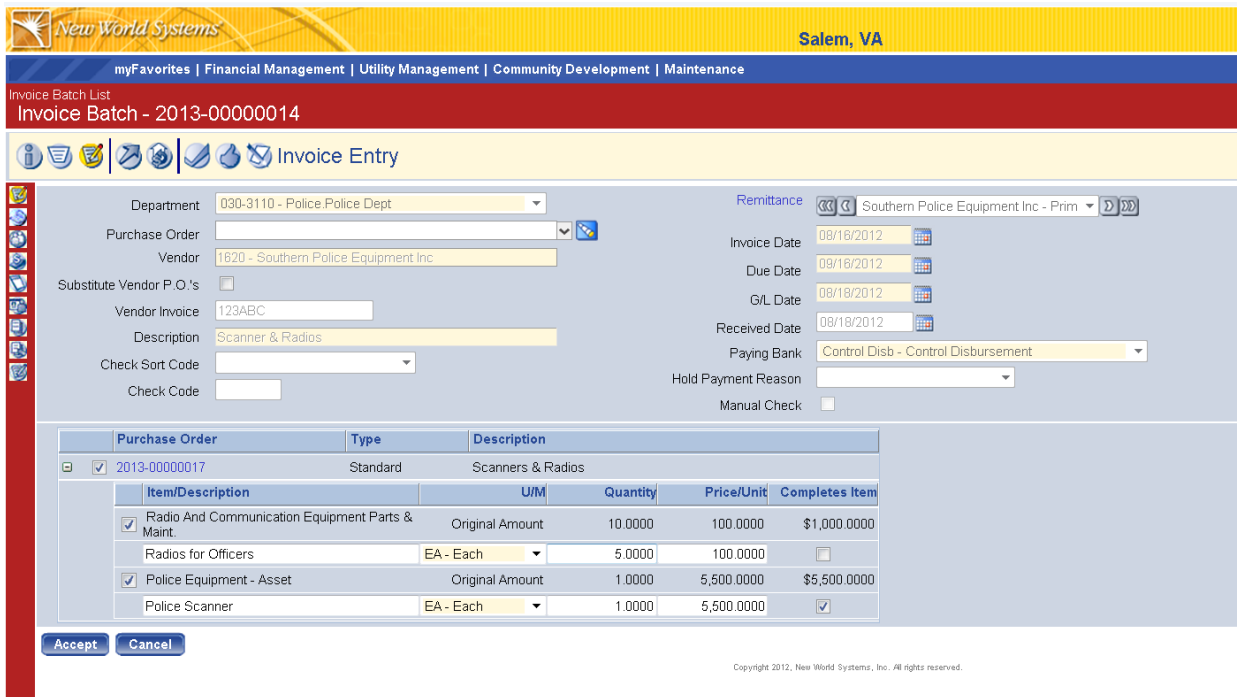

Click Accept to return to the Invoice Entry screen. The PO items will appear in the right box. Click on each one and ensure that the "Completes P.O. Item" box to the left is appropriately checked or unchecked.

NOTE: If "Create New Asset" was checked during the purchase order process, DO NOT select "Create New Asset" in the invoice entry process because two new assets will be created in the asset module for the same item.

If "Create New Asset" was NOT checked during the purchase order process, you can check this box to mark the item as a fixed asset and link it to the asset management module. Fixed assets are based on the City's Capital Asset Policy: greater than \$5,000 for machinery & equipment or greater than \$10,000 for building improvements and infrastructure. All land purchases are considered fixed assets.

#### New Items:

**Item**: Select the item purchased. This is a pre-populated list of values that is used to describe what you are purchasing. For example, if you are purchasing pens and notepads, you would select "Office Supplies". For inventory items, you should select the item with the inventory number that you are purchasing. An inventory item should not be selected unless purchasing inventory. You can tell which ones are not inventory by clicking the "eyeball" and selecting "Inventory Use" to "No" at the top. Analysis can be performed on items to see the buying patterns that have occurred in the past by clicking the "A".

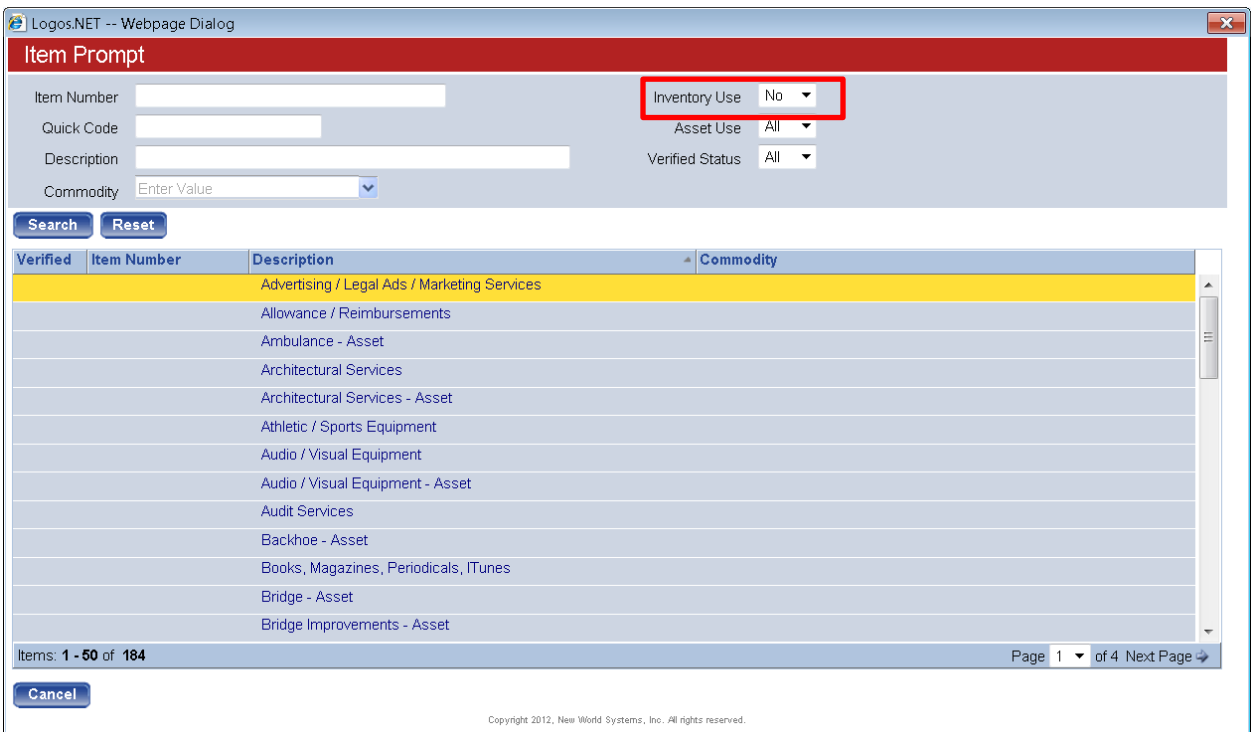

**Detail Description:** Enter a detail description to specify what type of item is being purchased.

Ex: Item = Office Supplies, Description = Pens and Notepads

**Quantity**: Enter quantity of item being purchased

**Unit of Measure**: Select unit of measure from the pre-populated list.

**Price per Unit:** Enter price per unit, system will calculate quantity X price per unit and will show the total cost for that item

**Vendor Part Number:** Optional filed to enter the vendor's item number for this item.

**G/L Account**: Select the G/L account the item goes to. Can type in the G/L account # or use the eyeball icon to search for a specific G/L account. You will have access to G/L accounts within the departments you have access to.

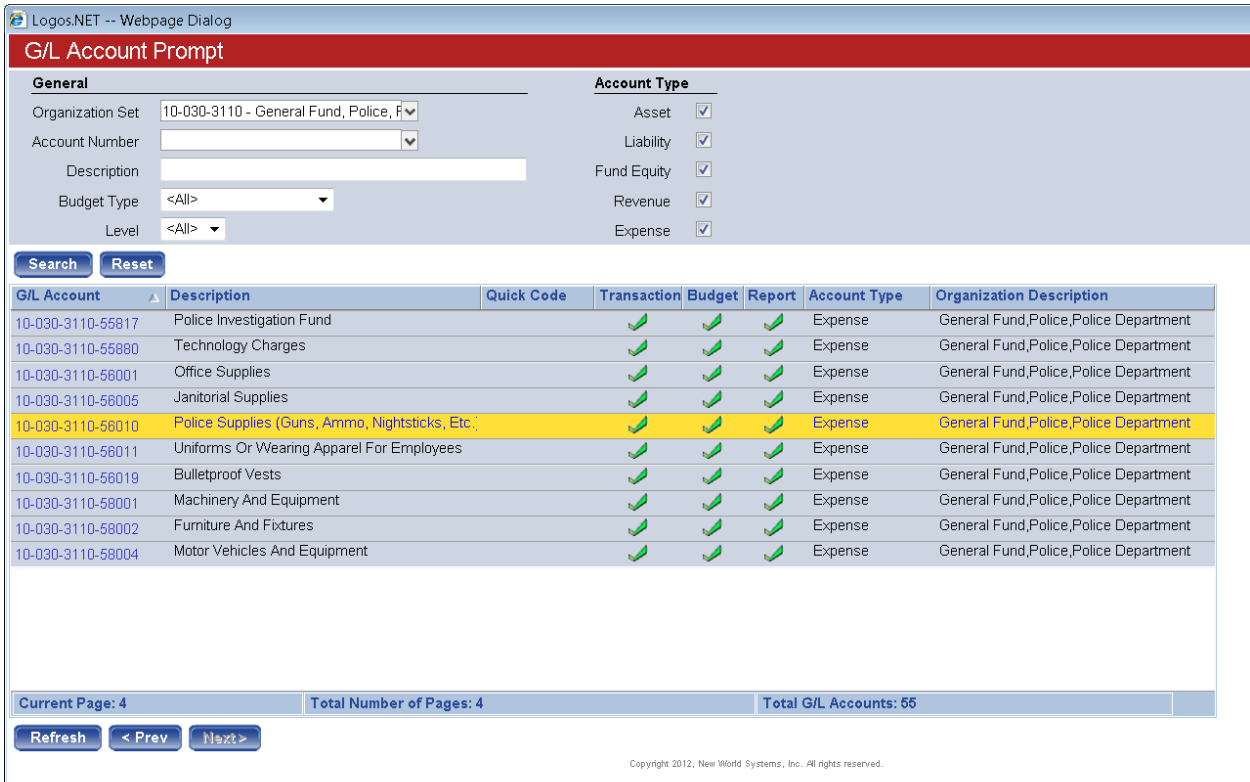

If an item hits multiple G/L accounts then hit the Multiple G/L icon (next to the eyeball) to assign an item to multiple accounts. Hit the Telescope icon next to the G/L account field if you would like to inquire on the G/L account selected.

**Project:** This field is required for certain accounts (will show up yellow if required). If required, projects available for that account number will appear in a drop down menu.

**1099 Type & 1099 Box:** Will only appear if the vendor selected is a 1099 vendor. Do not change the defaults in these fields.

**Completes PO Item:** Check this box only for PO items, see above under "PO Items"

**Apply Freight:** Check if you are entering freight into the freight field on the invoice

**Apply Discounts:** Check if you are using invoice terms and want the system to automatically apply the discount to the invoice.

**Apply Taxes:** This box should be left unchecked.

**Create New Asset:** Do NOT select this box if entering an item not associated with a purchase order, unless you a purchasing land for less than \$250.

**Save:** Saves current invoice and remains on screen

**Save/New Item:** Keeps header information, and clears item section so you can enter a new item to the invoice

**Save/New Invoice:** Saves invoice and launches you into a blank invoice screen

**Shipper:** You will not use this button

NOTE: If the amount of your invoice causes one of your account classifications to go over budget, a pop-up box will appear when you click save that shows the amount you are overbudget and the invoice will not validate. You will need to complete a budget amendment request before you can process the invoice. See instructions for "Processing Budget Amendment Requests".

Quick Invoice: Designed for speedy entry, can only create one item. You can also pull in a PO that has one item, all PO's with more than one item will not be available to select. There are no fields for freight or discounts, so if you have these amounts, you can lump them into the item total or create and reopen the invoice. When your reopen an invoice it always opens it in the full invoice screen.

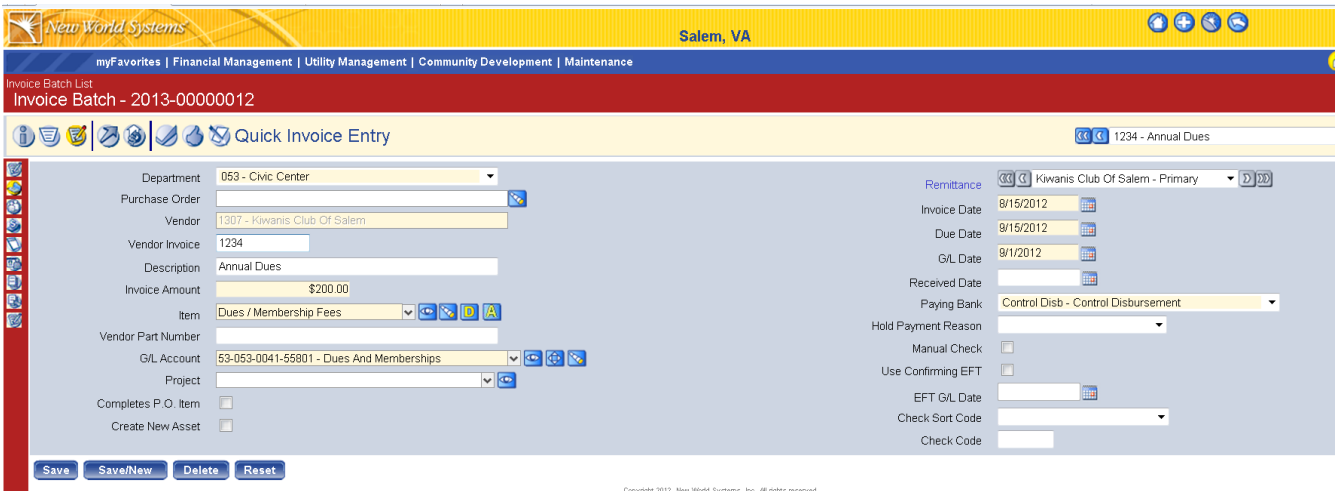

**Temporary:** Designed for a one time payee. This allows you to process an invoice without submitting a vendor change request to set up the vendor in the vendor file. Vendor name and address will have to be entered.

> NOTE: This invoice type will be used for all travel and employee reimbursements because employees are not in the vendor file.

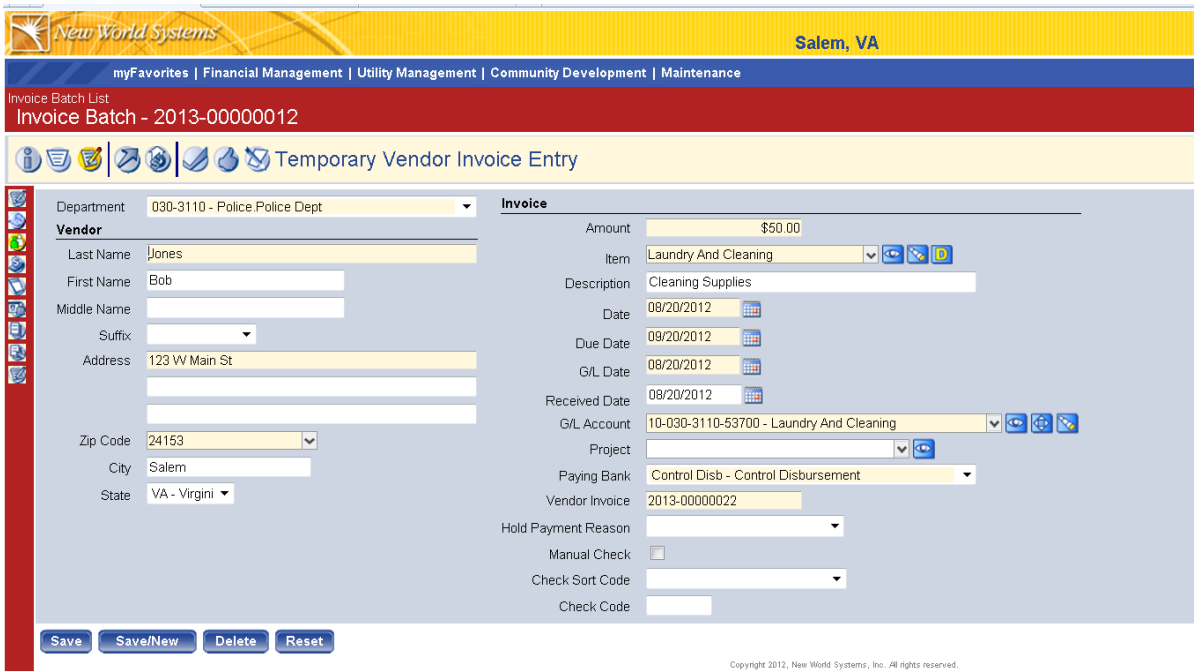

 $\mathcal{O}(\mathcal{A})$ 

Select PO: Designed to easily pull PO's into an invoice. It allows you to search by PO # or by vendor. If you search by vendor it will show all the open PO's assigned to that vendor in your department. You can then select the PO or PO's you wish to pull into the invoice. Click the "+" sign next to the purchase order number to view the PO items. Select the box next to the items that were received. Update the quantities and prices as applicable. Be sure you select the "Completes Items" Box if the invoice completes the item on the purchase order. This is VERY IMPORTANT because if the box is not checked, the PO remains open.

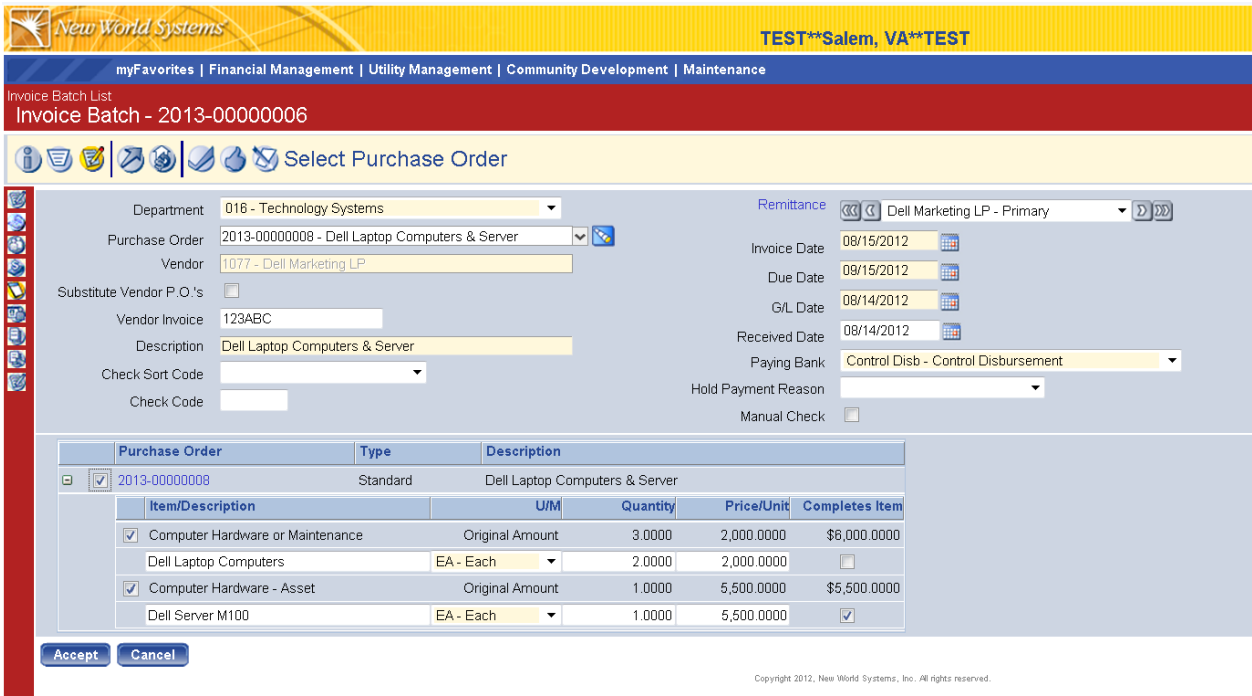

Shipper: DO NOT use this invoice type

#### Documents, Remote Documents, and Notes

Once any type of invoice has been entered and saved, you can add documents, remote documents, and notes. Below the 6 invoice types are buttons for each of these items. A copy of the invoice that was scanned and emailed to the department from accounts payable should always be included as a document. If the invoice was received by the department, it should be scanned and attached as a document.

Notes should be used to create/send notes in regards to the invoice. Notes can be sent to a single user or multiple users in the system. A link will appear on the user's homepage under Notifications showing the note and a link to the invoice that the note was sent from.

#### Invoice Batch: Validate

Validation performs a system check to validate budget availability. Validation also ensures that the invoice is entered appropriately. You cannot approve an invoice until it is successfully validated.

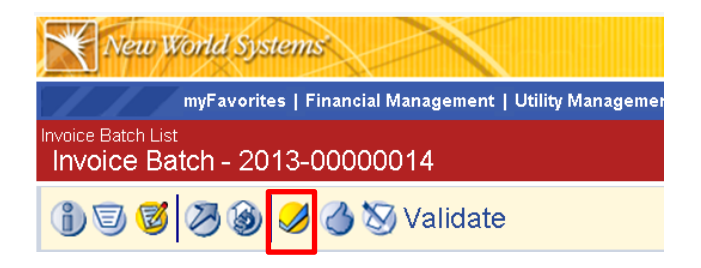

### Invoice Batch: Approvals

You must place your human approval on the invoice batch. The following levels of approval must be made before the invoice batch before it can be posted:

Level 1: Initiator Level 2: Department Head Level 3: Accounts Payable

You can see which levels of approval are required and have been completed by clicking on the Approvals button. A higher level can trump lower levels (i.e. they are not required). For example, a department head can enter an invoice and approve it without the initiator level being needed.

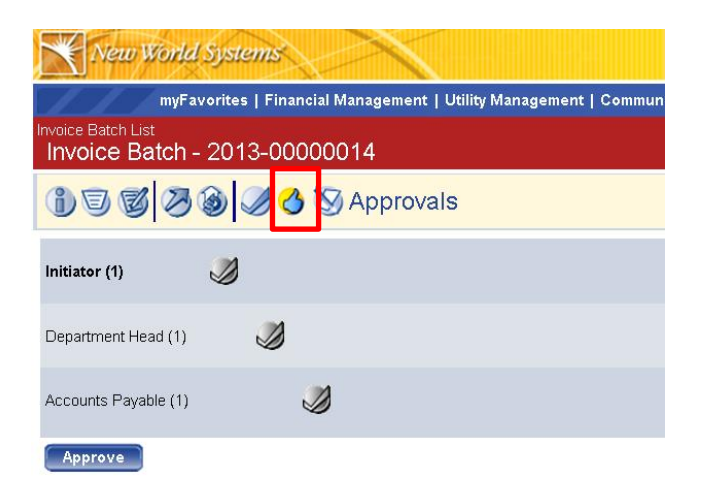

Click the "Approve" button to submit your approval on the invoice batch. The initiator, or user entering the invoice batch, must "approve" the invoice batch before it is sent to Level 2. After approval, the initiator will select someone at the next level who will be notified that the invoice batch is available for their approval. The available approvers will appear in a pop-up box in the order of their level.

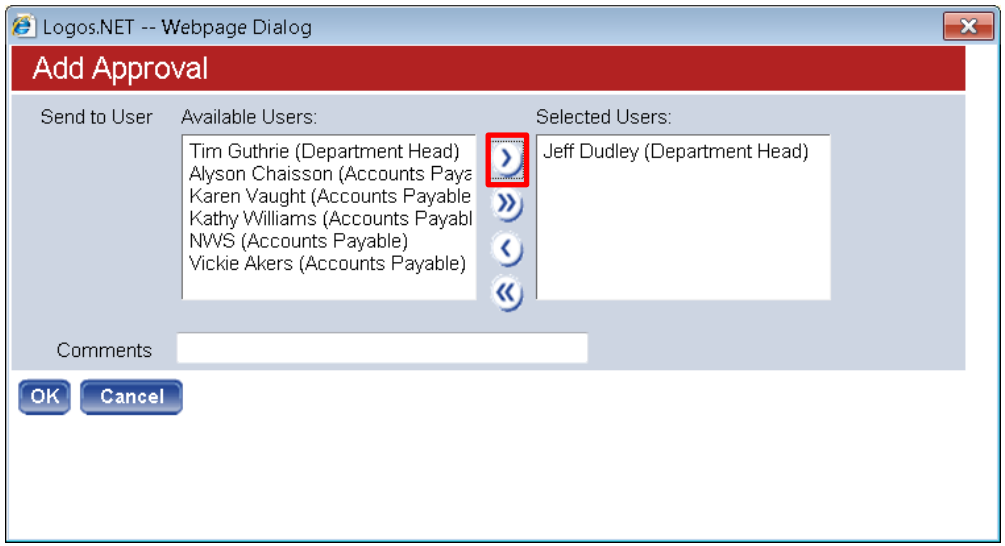

The initiator should select a user with "Department Head" next to their name. Then use the single arrow to move the selected user to the right and press "Ok". A task will show up on the Department Head's homepage under myTasks notifying the Department Head that an invoice is available for approval.

After the Department Head approves the invoice batch, the same box will appear to select an approver at the next level. The Department Head should select the appropriate "Accounts Payable" approver for the invoice.

Once the invoice batch has gone through all the required approvals it will show up as "Approved" on the Invoice Batch List and will be available to post.

### Invoice Batch: Print Edit and Error Listing

This step is optional; you can create an invoice batch edit listing that shows all of the invoice batch information

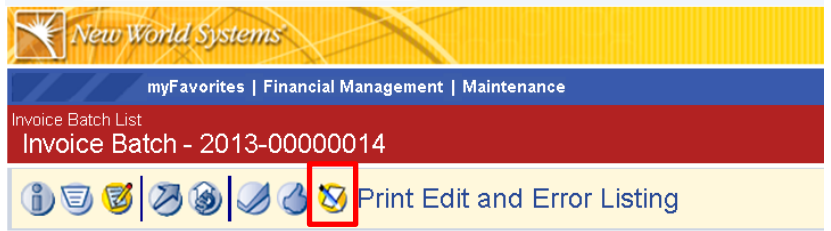

NOTE: You can ignore the two icons in the middle of the screen ( $\bigotimes$ ), unless you have set up an invoice template under Financial Management  $\rightarrow$  Accounts Payable  $\rightarrow$  Template Invoice Batches. In this case, you would click the first button to select your template. The HR Disbursements icon will never be used since the City uses Kronos for payroll and human resources.

You can breadcrumb back to the invoice batch list by clicking on the breadcrumb in the upper left of the screen.

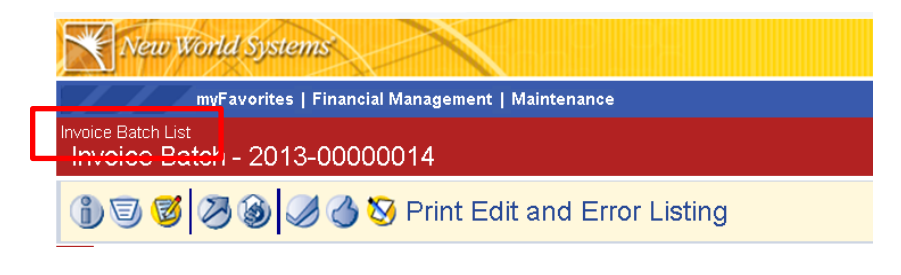

Accounts Payable Workflow Processing

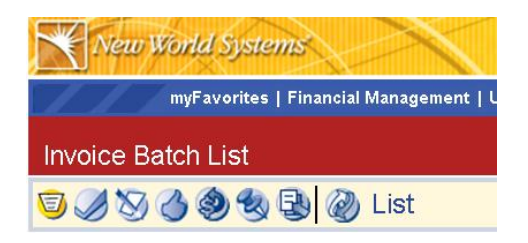

From the Invoice Batch List screen there are several buttons at the top that work you through the processing of an invoice batch; however, you can complete most of your processing within the invoice batch. You may not see all of these buttons but will see the ones necessary for your role in the invoice batch process.

**Validation** – This is the same step that is performed on the individual invoice batch screen as noted above. It can also be performed here for multiple invoice batches by selecting the invoice batches you wish to validate and clicking the submit button

**Print Edit and Error Listing** – This is the same optional step that is included on the individual invoice batch screen as noted above. It can also be performed here for multiple invoice batches by selecting the invoice batches you will to print the edit and error listing for. You can select "Show Preferences" in the upper right corner to add more detail to your invoice batch edit listing.

**Approval** – This is the same step that is performed on the individual invoice batch screen as noted above. You should almost always approve the invoice batches within the individual invoice batches as described above so that you can select someone at the next level to be notified to approve the invoice; otherwise, all users at the next level will receive notification.

**Post** – After invoice batches have been fully approved, Finance will need to post the invoice batches.

Invoice Batches will only be available to post after they have been fully approved. Posting will only be done by Finance after final approval by the department.

Once posting has occurred, the invoice batches that were posted will no longer be show up in the Invoice Batch list. They will now be available for payment in the Payment Processing Module.

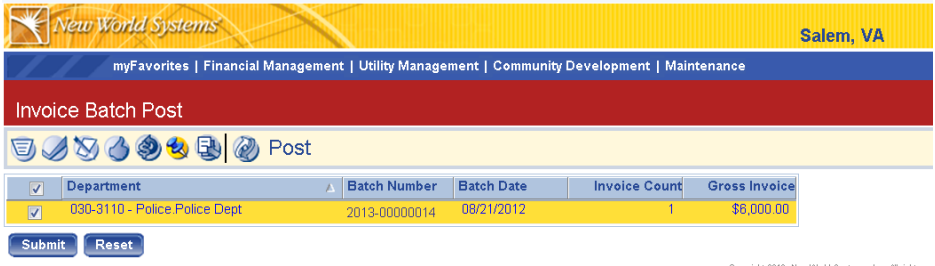

Copyright 2012, New World Systems, Inc. All rights res